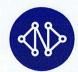

# Getting Started With Your Nice benefits

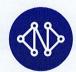

### Step 1: Download the Nice App

In your app store, search for "Nice Healthcare" and download it to your mobile device. Otherwise, you can go to www.nice.healthcare to create and access your account.

## **Step 2:** Create Your Nice Account

Open the app and select "Sign Up". Using your personal email address, fill out the required fields.

### Step 3: Sign Into Your Account

Open the app and select "Log In". Enter your email and password and you'll be taken to your homepage.

### Step 4: Add Dependents if Necessary

On the homepage, click the "Accounts" button and select "Add Patient" on the bottom of the next screen. Fill out the necessary information and repeat for each dependent.

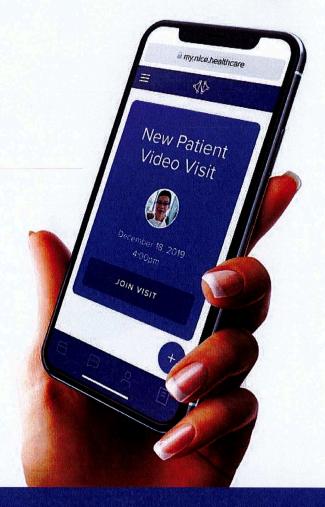

Use The Nice App for In-Home and Virtual Care, Managing Prescriptions, Live Physical Therapy and More!

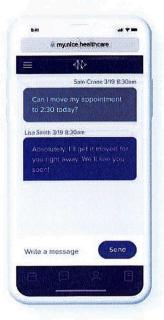

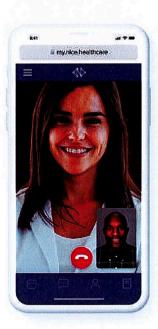

### Step 5: Complete the Intake Form

On the homepage, click the "Book Appointment" button. Select the patients and complete the Intake form\*.

\*This process will take 15-20 minutes, but only needs to be completed before your first visit. Schedule future visits in under 5 minutes.

#### Step 6: Schedule Your First Visit

On the next screen, choose the appointment type (video or chat), preferred provider (if any), preferred date and time slot. Complete the remaining steps and you'll see your appointment on your homepage.